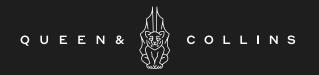

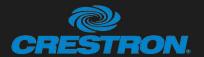

Audio Visual Quick Reference Guide

Workshop

# INTRODUCING 'OBLIQUE' MULTI FUNCTION SPACE

- HDMI Input, Wireless Presenting, Native Teams with Bring Your Own Device (BYOD).
- Hand Held & Lapel wireless microphones, Ceiling Microphones and Ceiling Speakers.
- 2x Aver Cam PTZ Cameras (Presenter and Audience).
- Crestron 10" Wall Mount Touch Panel to control Crestron UC-CX100-T Native Teams with BYOD.
- 110" Motorised screen with motorised projector lift with Epson EB-L1075UNL projector.
- Infrared Hearing Assistance
- At entrance: 10" Room Scheduling Panel.

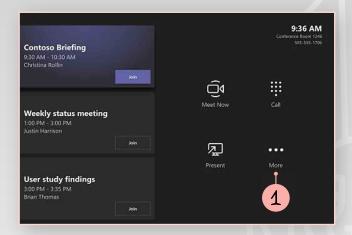

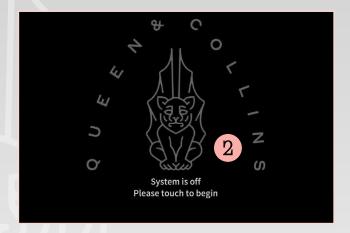

# TO TURN ON SYSTEM

1 Select the 'More' button, then select the 'Room Controls'.

# STANDBY SCREEN

2 Touch screen to begin.

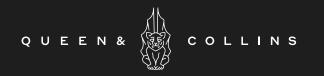

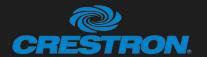

# Audio Visual Quick Reference Guide

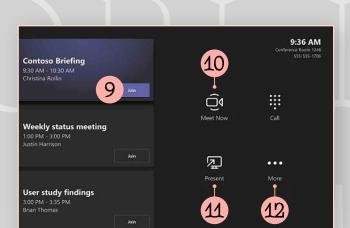

# TO JOIN SCHEDULED TEAMS MEETING OR BYOD

- 9 Join scheduled meeting by selecting the 'Join' button.
- 10 Start a new meeting by selecting 'Meet now' button.
- 11 For wireless presentation refer to screen for instructions OR connect with cable to project your laptop on main screen. It may be projected to the room automatically, or you may have to select 'Present' on the room console.

For **BYOD** video conferencing – add the USB cable to your computer, ensure that Crestron is chosen as the camera, speaker and microphone in your video conferencing application.

Remove USB to return to Teams environment.

12 Select 'More' - 'Room Controls' buttons for instructions on how to add the room to a meeting, give feedback on the device, or change settings.

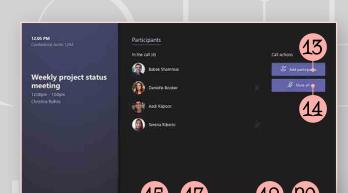

16 18

# MANAGE A TEAMS MEETING

13 Add participants.

Workshop

- 14 Mute mic of all participants.
- 15 Turn off your camera.
- 16 Turn off your mic.
- 17 Share connected laptop.
- 18 Toggle to stop sharing.
- 19 Change the layout view of participants.
- 20 Volume controls of room audio.
- 21 To end call.

# WIFI ACCESS

Mezzanine Meeting Room WiFi

Password: LPnN22D6

Guest AV WiFi

Password: TTwz9XWT

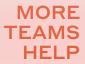

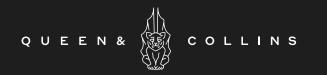

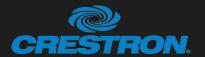

# Audio Visual Quick Reference Guide

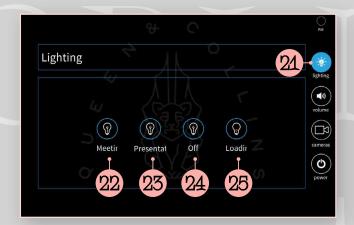

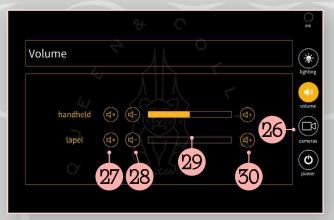

# LIGHTING

Once the 'More' - 'Room Controls' buttons from Teams page is selected you have access to extra settings.

- 21 Select for lighting controls.
- 22 Select to turn on tall the lights.
- 23 Select for preset lighting state for meetings.
- 24 Select for preset lighting state for presentations.
- 25 Select to turn off all lights.

# **AUDIO VOLUME**

- 26 Select for Audio volume controls.
- 27 Select to turn off audio volume of audio sources.
- 28 Select to lower the audio volume.
- 29 Bar graph to show audio volume.
- 30 Select to raise the audio volume.

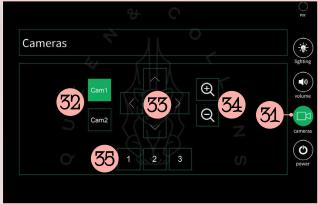

# Power do you want to shut down the system?

# **CAMERA CONTROLS**

- 31 Select for camera controls.
- 32 To select camera.
- 33 Camera pan and tilt controls.
- 34 Camera zoom in and out.
- 35 Select to recall preset.

# SHUT DOWN POWER

- 36 Select to power down system.
- 37 Select to confirm power down.

Pressing on the black border that exists around the Smart Graphics page returns to the Teams page.